*Version Date: 10/18/2011*

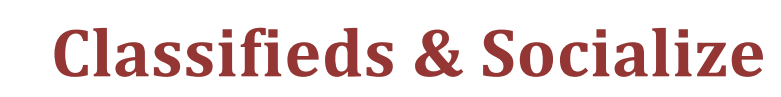

All students, faculty and staff have access to the Socialize section of the Porthole. In this section, you can post or find information about:

- Items that for sale or giveaway
- General/Anything
- Lost and Found
- Ride Sharing
- Text Me!

PORTHOLE

You can open the Socialize section by clicking on the *Socialize* option in the QuickLaunch Navigation panel on the left‐ hand side of the Porthole's home page *(see Figure 1)*.

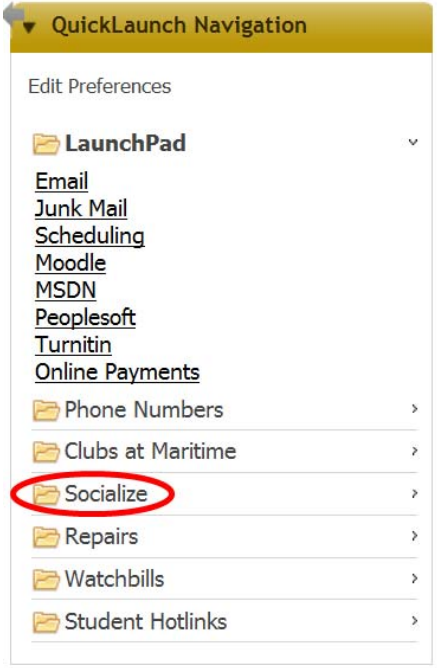

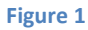

After you click on Socialize, the options listed above will be displayed (see Figure 2).

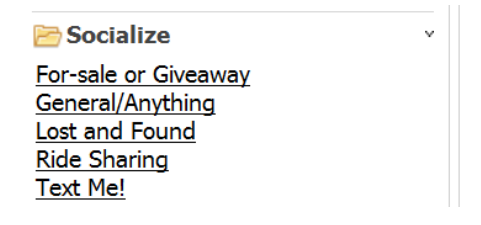

**Figure 2**

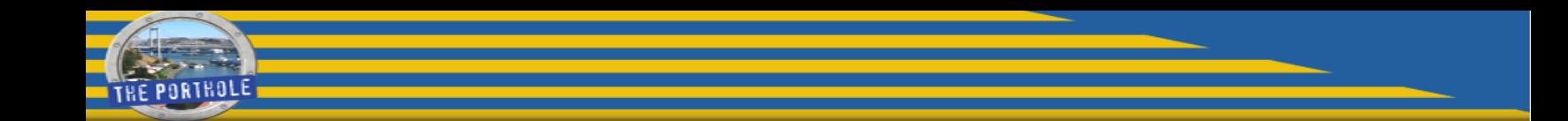

#### **Selling an Item**

Let's assume that you want to sell a motorcycle.

1. First, click on the "For‐sale or Giveaway" link (see Figure 2). After doing so, the Message Boards (for Sale or Give‐Away) will open as illustrated in Figure 3.

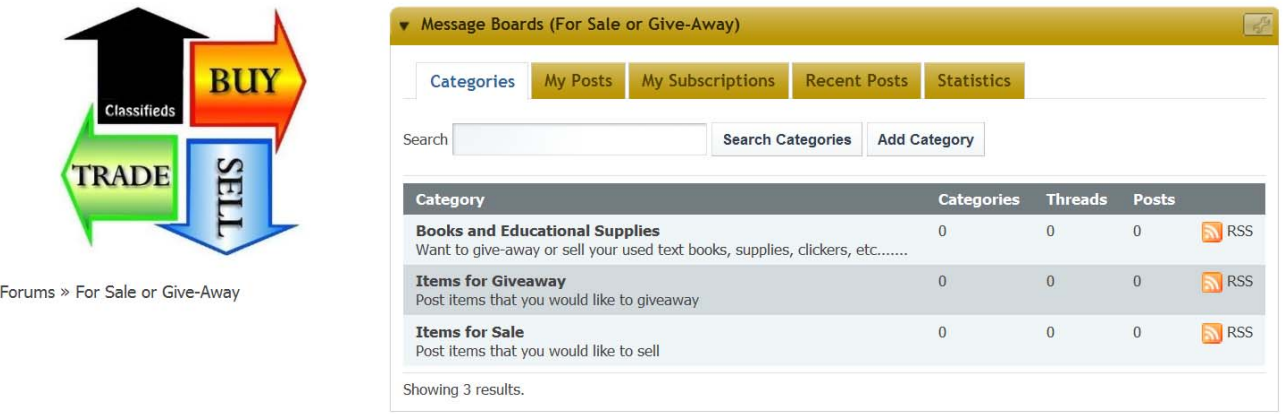

#### **Figure 3**

- 2. As illustrated above, there are currently three categories under the For-sale or Giveaway section. As the Porthole continues to evolve, others may be added. The three illustrated above are:
	- **•** Books and Educational Supplies
	- Items for Giveaway
	- Items for Sale

To post your computer for sale, click on "Items for Sale" category. The category named "Items for Sale" will open as illustrated in Figure 4.

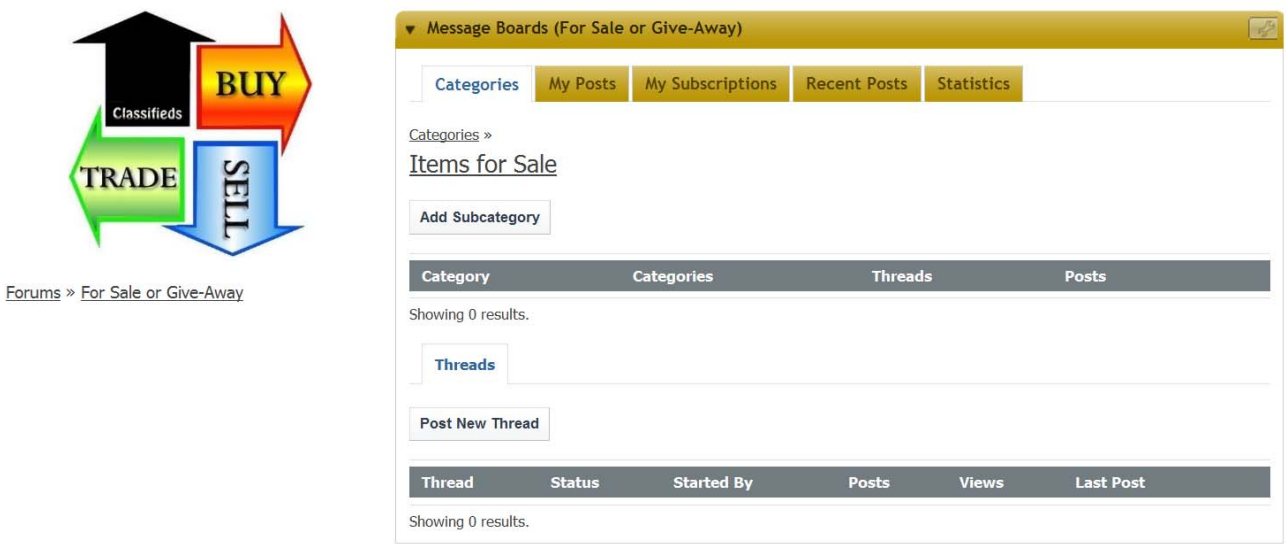

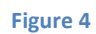

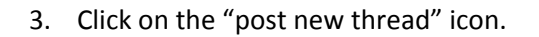

ORTHOLE

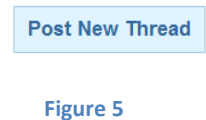

- 4. Add a Subject and the details of your posting in the body as illustrated in Figure 6.
- 5. You can also attach image files of the item you are selling or mark up the text to bold, italicize, underline, add color, etc.

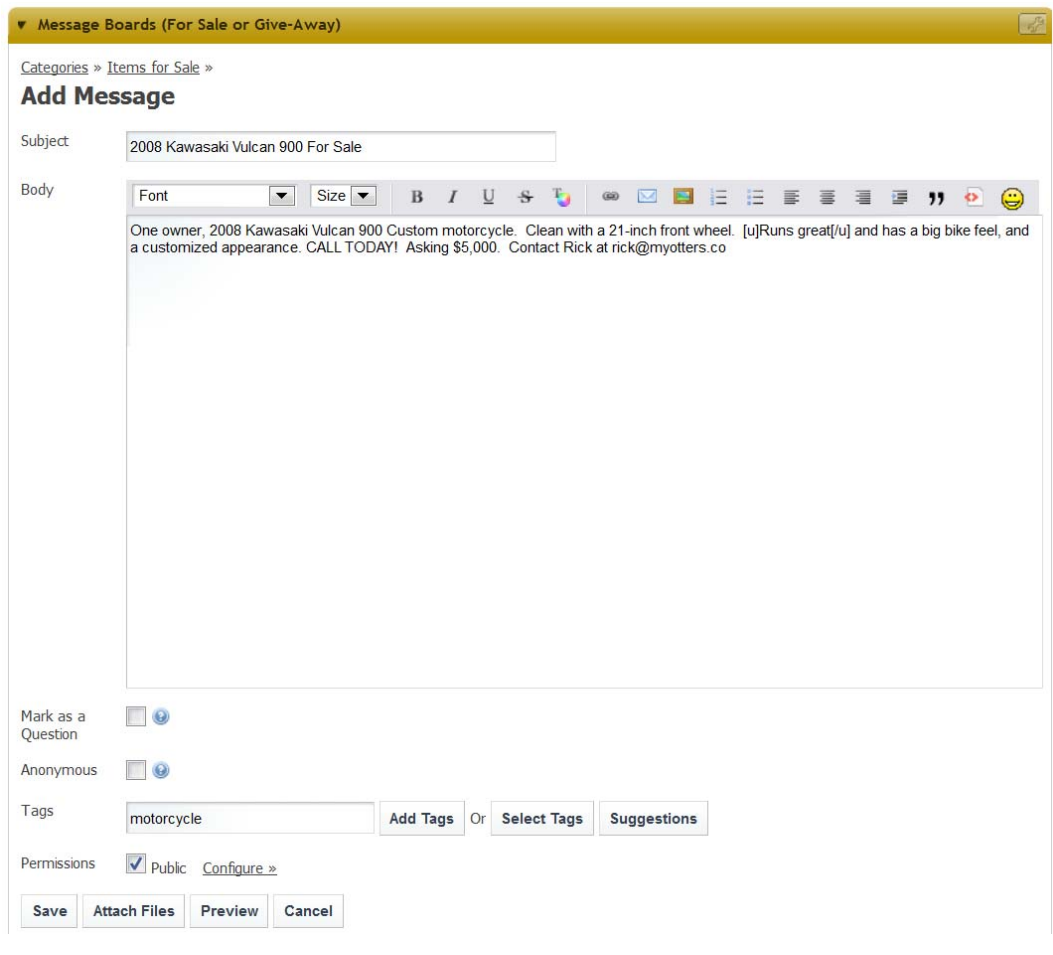

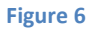

Note: To ensure that your pictures are displayed properly, do not upload files larger than 640x480 pixels in size.

6. Click "Save"

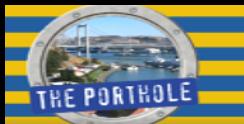

## **Searching the Classifieds**

After there are a lot of items posted, you might find it easier to locate an item by searching for it. Simply type the name of the item in the search box. You can search all the classifieds or by category. See Figure 2 above for an example of the search text box.

# **Responding to a Classified Add**

- 1. Select the posted item that you want to respond too.
- 2. Select the reply link and enter your response.
- 3. When complete, select "*Save*".

## **The Text Me Option**

The Text Me option (Figure 2) allows you to enter your phone information to receive text messages if you desire to receive them. By default, the various messaging systems are turned off and you can specify which ones you wish to receive text messages from. More details about this feature will be forthcoming.

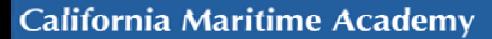